## **Start Here**

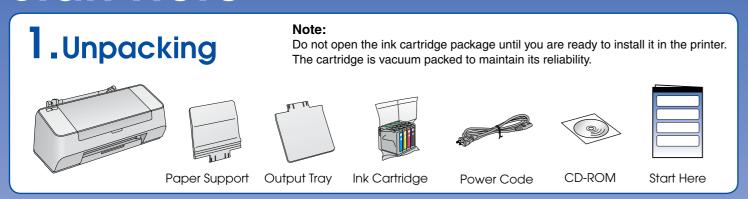

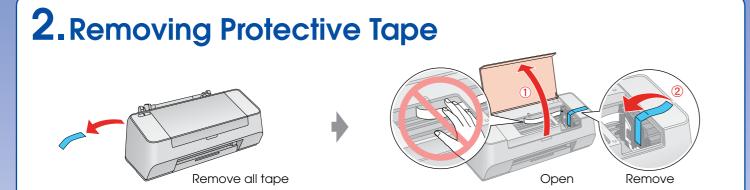

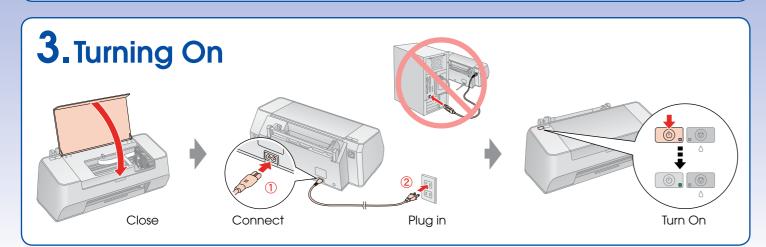

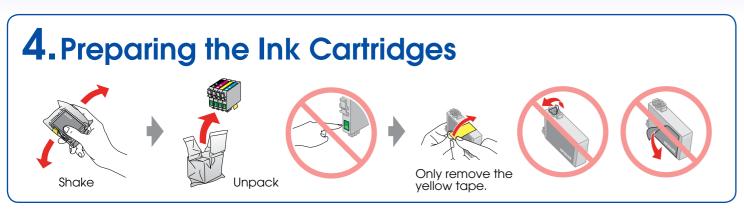

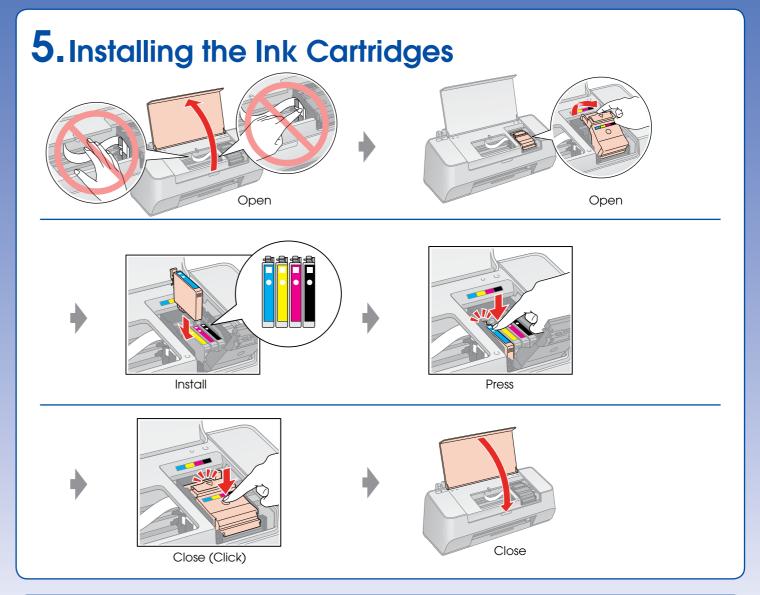

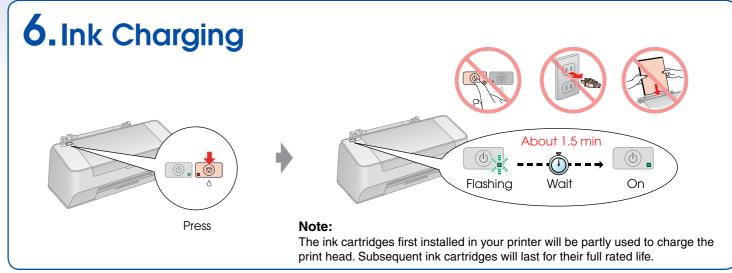

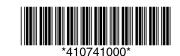

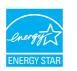

## 7. Installing the Software

Do not connect the USB cable until you are instructed to do so.

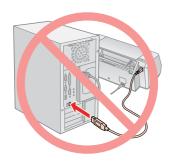

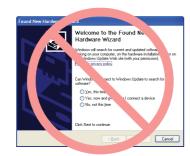

If this screen appears, click Cancel.

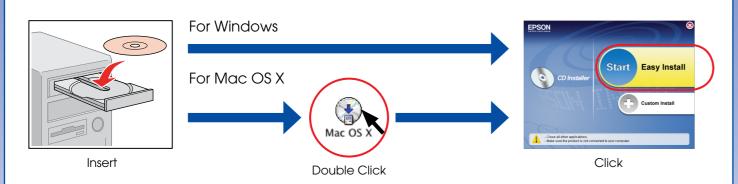

☐ For Windows. No installation screen? → Double-click the CD-ROM icon.

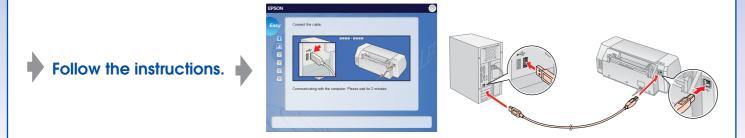

When this screen appears, connect to your PC.

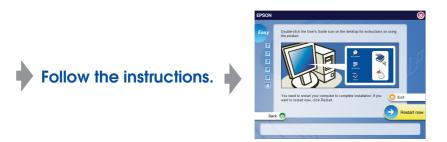

Installation complete.

## 8. Loading Paper

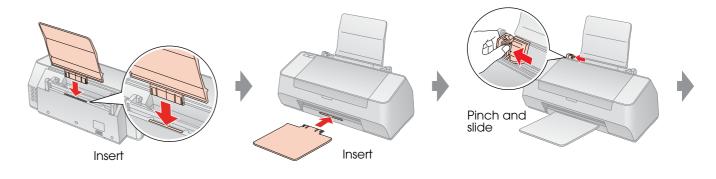

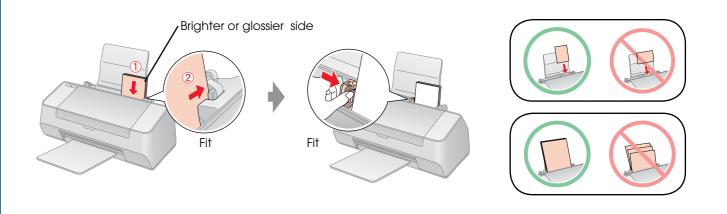

## 9. Getting More Information

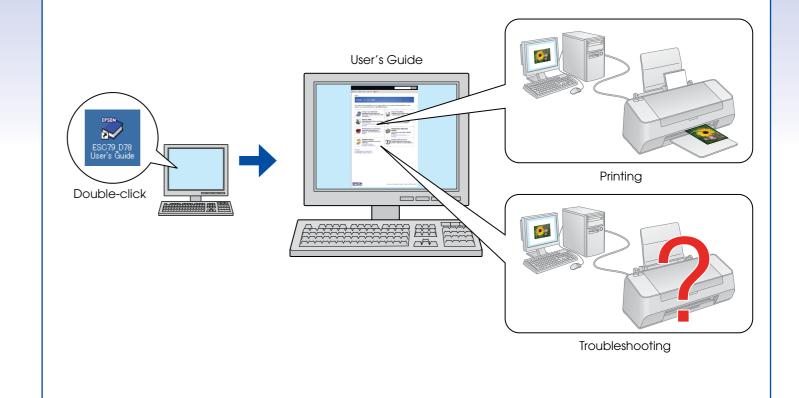